# **Procedure for Creating a User Account for Infinite Campus Parent Portal**

#### I. **Accessing the Parent Portal from Echols County Schools Website**

- Go to either school website from the district site (link) listed below
	- o [www.echols.k12.ga.us](http://www.echols.k12.ga.us/)
- Under For Families (on the Elem/MS and HS sites at the top) click on "Setup Parent Portal Account" Link is also below
	- o https://gacloud1.infinitecampus.org/campus/K12\_Custom/cParent/index.jsp?appName=echols
- You will visit this site and do the account setup only once!!! After this setup, you will click on Parent Portal at either school site.
- Enter your child's **Last 4 digits SSN and DOB**
- Print or write down the 32-character GUID (*this is your activation key—case sensitive on the characters*); then click Parent Portal
- Click the message—*If you have been assigned a Campus Portal Activation Key, …….*
- Enter your 32-character GUID/activation key (case-sensitive)
- Enter a user name and password (8 characters long and is case sensitive) of your choice; you will be given a message when you have successfully created an account
- You will then be directed to a portal page where you will log in (using the account log in information you just created) to see student information
- **YOUR USERNAME AND PASSWORD MUST BE KEPT CONFIDENTIAL DUE TO THE SENSITIVE MATERIAL THAT CAN BE VIEWED RELATED TO YOUR CHILD(REN) AND HOUSEHOLD. THIS PORTAL IS FOR THE PARENT/GUARDIAN AND NOT FOR STUDENTS.**

II. **After your account has been setup (instructions above)**, you can access the Parent Portal on either school's "For the Family" section or on the district site in the Parents section.

#### III. **After creating your account on a computer and logging in the first time** you can then setup the **mobile app**.

IV. Please contact Carol Isgro at carol.isgro@echols.k12.ga.us if assistance is required. Please type in the subject "Parent Portal." (These instructions are located on the District website Parents section and school websites under Information.)

- Browser setting ALLOW POPUPS
	- o URL address:

**https://gacloud1.infinitecampus.org/campus/portal/echols.jsp?status=portalLogoff&lang=en**

- Mobile app $$ 
	- o App is Campus Student and Campus Parent

Through the App Store or Google Play

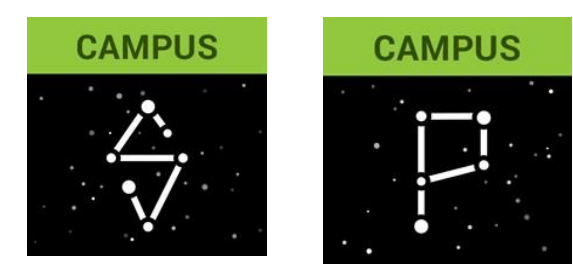

## **Portal Helpful Information**

- You will have 5 chances to correctly enter your login name and password. After the fifth incorrect try, you will be locked out and you will have to call the school (559-5344, 8 a.m. – 3:30 p.m.) to speak to Mrs. Wicks to enable your account.
- Being inactive for 3 minutes while logged in on the portal will automatically log you out.
- The portal GUID and your personal login information is not to be shared with anyone. If you feel your information has been violated, please call Carol Isgro at 559-5344.

## **Introductory Window**

- Clicking on Family gives relationships, family address, phone numbers, and enrollment date.
- Clicking on Calendar lets you see a broad overview of the assignments given for ALL of your children by ALL of their teachers on a month-by-month basis and will show attendance events (a bell on a particular day indicates an attendance event—ex: tardy, excused absences, unexcused absences). We are unable at this time to view the absences as coded by the office (death, doctor, school related activity, etc.). Please follow the coding given on the portal (letter and color chart) as the legend. A "P" is coding for School Related absences.
- Clicking on your child's name takes you to a message board. You will receive notifications in this location.
- Clicking on the current school enrollment year (ex: 22-23) will show a particular child's assignment and attendance calendar
- Clicking on Schedule will give the students school year class schedule with teacher, course, and grade book information. Teacher e-mail is not available through the portal at this time. Please use the Contact Form on the teacher's website if you wish to e-mail the teacher (from the school website, select Classrooms and find the teacher listed by grade level).
- Click on the course number and name (it is a link) to view the assignments and grading information.
	- **Grade recording by teachers for assignments is to be updated once a week**
- Clicking on Attendance gives you a summary of attendance by 9 weeks (called terms) and an overview of your child's attendance to-date (legend is the scale to use for attendance coding—color code and letter code).
- When you are ready to exit the parent portal, please get in the habit of using the "Log Off" command provided at the bottom, left of the navigation bar.
- **THE PARENT PORTAL WILL NOT BE ACCESSIBLE DURING GRADE REPORTING PERIODS—END OF NINE WEEKS, END OF SEMESTERS. THE PORTAL WILL RE-OPEN AFTER REPORT CARDS ARE SENT HOME.**
- The portal closes after End of Year report cards have been distributed for the summer and re-opens after OPEN HOUSE **of the next school year.**

# **Procedimiento para crear una cuenta de usuario para el portal para padres de Infinite Campus**

- **Acceso al Portal para Padres desde el sitio web de las Escuelas del Condado de Echols**
	- •Vaya al sitio web de cualquiera de las escuelas desde el sitio del distrito (enlace) que se enumera a continuación
		- o [www.echols.k12.ga.us](http://www.echols.k12.ga.us/)
	- •En Para familias (en los sitios de Elem / MS y HS en la parte superior) haga clic en "Configurar cuenta del portal para padres" - El enlace también está a continuación
		- o https://gacloud1.infinitecampus.org/campus/K12\_Custom/cParent/index.jsp?appName=echols
	- •Visitará este sitio y realizará la configuración de la cuenta solo una vez!! Después de esta configuración, hará clic en Portal para padres en cualquiera de los sitios de la escuela.
- Ingrese los últimos 4 dígitos SSN y DOB **de su hijo** 
	- Imprima o anote el GUID de 32 caracteres (*esta es su clave de activación, distingue entre mayúsculas y minúsculas en los caracteres*); a continuación, haga clic en Portal para padres
- Haga clic en el mensaje: *si se le ha asignado una clave de activación del portal del campus, …….*
	- •Escriba su GUID/clave de activación de 32 caracteres (distingue entre mayúsculas y minúsculas)
	- Introduzca un nombre de usuario y una contraseña (8 caracteres y distingue entre mayúsculas y minúsculas) de su elección; Se le dará un mensaje cuando haya creado correctamente una cuenta
	- Luego se le dirigirá a una página del portal donde iniciará sesión (utilizando la información de inicio de sesión de la cuenta que acaba de crear) para ver la información del estudiante.
	- •**SU NOMBRE DE USUARIO Y CONTRASEÑA DEBEN MANTENERSE CONFIDENCIALES DEBIDO AL MATERIAL SENSIBLE QUE SE PUEDE VER RELACIONADO CON SU(S) HIJO(S) Y SU HOGAR. ESTE PORTAL ES PARA EL PADRE / TUTOR Y NO PARA LOS ESTUDIANTES.**

 **ll. Después de que su cuenta haya sido configurada (instrucciones anteriores),** puede acceder al Portal para padres en la sección "Para la familia" de la escuela o en el sitio del distrito en la sección Padres.

#### V. **Después de crear su cuenta en una computadora e iniciar sesión la primera vez** , puede configurar la **aplicación móvil**.

1. Póngase en contacto con Carol Isgro en carol.isgro@echols.k12.ga.us si necesita ayuda. Escriba el asunto "Portal para padres ". (Estas instrucciones se encuentran en la sección Padres del sitio web del Distrito y en los sitios web de la escuela en Información).

- •Configuración del navegador: PERMITIR VENTANAS EMERGENTES
	- o Dirección URL: **https://gacloud1.infinitecampus.org/campus/portal/echols.jsp?status=portalLogoff&lang=en**
- Aplicación Móvil
	- o Aplicación es Campus Student y Campus Parent

A través de App Store o Google Play

# **CAMPUS CAMPUS**

### **Información útil del portal**

- Tendrá 5 oportunidades para ingresar correctamente su nombre de usuario y contraseña. Después del quinto intento incorrecto, se le bloqueará y tendrá que llamar a la escuela (559-5344, 8 a.m. – 3:30 p.m.) para hablar con la Sra. Isgro/ Sra. Rowe para habilitar su cuenta.
- Estar inactivo durante 3 minutos mientras está conectado en el portal lo desconectará automáticamente.
- El GUID del portal y su información de inicio de sesión personal no deben compartirse con nadie. Si cree que su información ha sido violada, llame a Carol Isgro al 559-5344.

#### **Ventana Introductoria**

- Al hacer clic en Familia se dan las relaciones, la dirección de la familia, los números de teléfono y la fecha de inscripción.
- Al hacer clic en Calendario, puede ver una visión general de las tareas asignadas a TODOS sus hijos por TODOS sus maestros mes a mes y mostrará eventos de asistencia (una campana en un día en particular indica un evento de asistencia, por ejemplo: retraso, ausencias justificadas, ausencias injustificadas). En este momento no podemos ver las ausencias codificadas por la oficina (muerte, médico, actividad relacionada con la escuela, etc.). Por favor, siga la codificación dada en el portal (carta y carta de colores) como leyenda. Una "P" codifica las ausencias relacionadas con la escuela.
- Hacer clic en el nombre de su hijo lo lleva a un tablero de mensajes. Recibirá notificaciones en esta ubicación.
- Al hacer clic en el año de inscripción escolar actual (por ejemplo, 22-23) se mostrará la tarea y la asistencia de un niño en particular.

calendario

- Al hacer clic en Horario, los estudiantes tendrán el horario de clases del año escolar con información del maestro, el curso y el libro de calificaciones. El correo electrónico del profesor no está disponible a través del portal en este momento. Utilice el formulario de contacto en el sitio web del profesor si desea enviar un correo electrónico al profesor (desde el sitio web de la escuela, seleccione Aulas y busque al profesor listado por nivel de grado).).
- Haga clic en el número y el nombre del curso (es un enlace) para ver las tareas y la información de calificación.

#### – **El registro de calificaciones por parte de los maestros para las tareas se actualizará una vez por semana**

• Al hacer clic en Asistencia, obtendrá un resumen de la asistencia por 9 semanas (llamados términos) y una descripción general de la asistencia de su hijo.

Asistencia hasta la fecha (la leyenda es la escala que se debe utilizar para la codificación de asistencia: código de color y código de letras).).

- Cuando esté listo para salir del portal para padres, acostúmbrese a usar el comando "Cerrar sesión" proporcionado en el abajo, a la izquierda de la barra de navegación.
- **NO SE PODRÁ ACCEDER AL PORTAL PARA PADRES DURANTE LOS PERÍODOS DE INFORME DE GRADOS: FINAL DE NUEVE SEMANAS, FINAL DE SEMESTRES. EL PORTAL SE VOLVERÁ A ABRIR DESPUÉS DE QUE LAS BOLETAS DE CALIFICACIONES SE ENVÍEN A CASA.**
- **El portal se cierra después de que se hayan distribuido las boletas de calificaciones de fin de año para el verano y vuelve a abrir después de la jornada de puertas abiertas.**

**del próximo año escolar.**